## リモート接続設定手順書

## Android4 版

Ver1.0

### 株式会社 NTTPC コミュニケーションズ

#### 目次

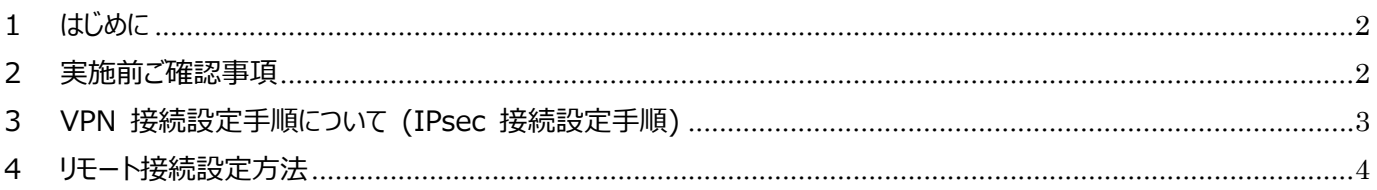

\*Google、Googleロゴ、Android、Google Playおよび Google Play ロゴは、Google Inc.の商標または登録商標です。 \*「dマーケット」は、株式会社NTTドコモの登録商標です。

#### **1. はじめに**

- 本資料はNTTPCコミュニケーションズ(以下NTTPC)が提供する セキュアカメラクラウドサービス リモート接続のご利 用に関する手順書です。
- 今後、本⼿順書は予告なく変更される可能性があります。
- Android OS 4.0標準のソフトウェアを利用した接続手順です。
- 本手順書を利用したことにより、深刻な問題が発牛することがあります。最悪の場合には初期化が必要です。本手 順書を使用したことにより発生した問題に関しては、一切責任を負わないものとします。本手順書は、自己の責任に おいてご使用ください。

### **2. 実施前ご確認事項**

### ※作業開始前に必ずお読みください※

- 作業実施前にすべてのプログラムを終了させてください。終了させない場合、作業中のデータが失われる場合がありま す。
- 本手順書は、ご利用Android端末からインターネットに接続できる環境を前提にしております。
- 本手順書は断わりがない場合、ソニーモバイルコミュニケーションズ社Xperia Z SO-02E(Android4.2.2)を使用し て作成しております。 ご利用されているXperia Z SO-02E画面カスタマイズ内容によっては手順書内の画像が一部異なる場合がございま す。
- 設定の際には【セキュアカメラクラウドサービスお客様設定基本情報】または【セキュアカメラクラウドサービス開通の ご案内】をお手元にご用意ください。
- タップ操作が複数回の場合、操作順序として「①」「②」・・・と画面イメージに記入していますので、記入された数字の 順序に沿って、操作してください。
- タップでの操作を前提としております。
- 多くのAndroid 4.0.1 (アイスクリームサンドイッチ) デバイスで、L2TP/IPsec 接続が確立できない問題が ⽣じています。これはアンドロイド・アイスクリームサンドイッチで既に知られている問題です。**Android 4.1.2にアップ** デートすることで使用可能になります。

詳細はhttp://code.google.com/p/android/issues/detail?id=23124(原⽂英語)をご参照ください。

### **3. VPN 接続設定⼿順について (IPsec 接続設定⼿順)**

■ 参考として、VPN クライアント(Android OS 4.x)の設定手順について簡単に述べます。なお、クライアント側の詳細な 設定⽅法については、ご利⽤の Android 端末のマニュアルなどをご覧ください。

- *Note*  本設定例は、リモートアクセス型 IPsec VPN の⼀構成例であり、Android 端末との接続性を保証するものでは ありません。
- *Note* -次に述べる⼿順は⼀例です。OS のバージョンや、サービスパックや修正プログラムの適⽤状況、環境設定の仕⽅ などによっては、次の手順で接続できない可能性もあります(本例は Xperia Z SO-02E を使用した環境に基づ いています)。詳しくは、ご利⽤の Android 端末のマニュアルなどをご参照ください。
- *Note*  Android4.x 以降では、事前にスマートフォンにスクリーンロックの設定がなされていないと VPN に接続できない 場合があります。スクリーンロックの設定方法については、ご利用の Android 端末のマニュアルをご参照ください。

### **4. リモート接続設定⽅法**

1. ホーム画面より「設定」をタップします。

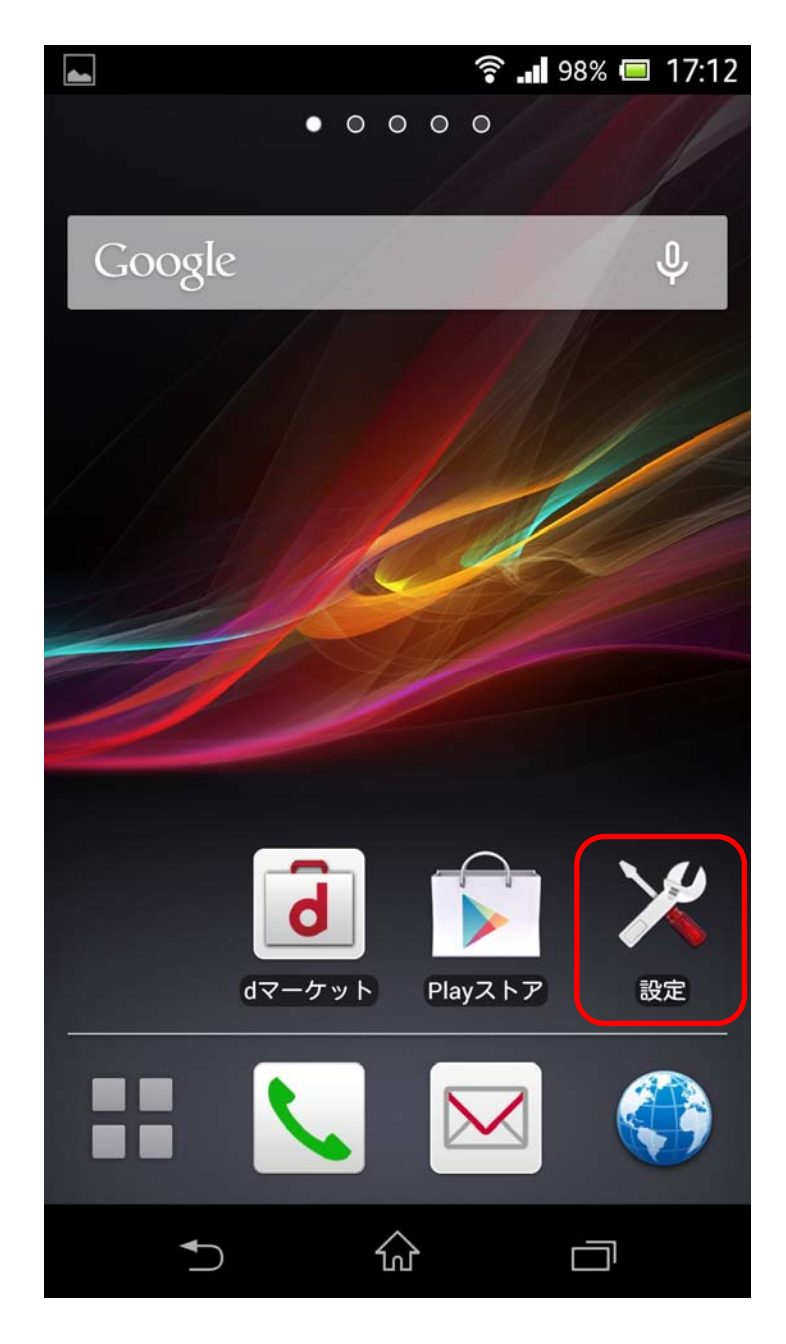

2. 「設定」メニューが開きますので、「無線とネットワーク」にある「その他の設定」をタップします。

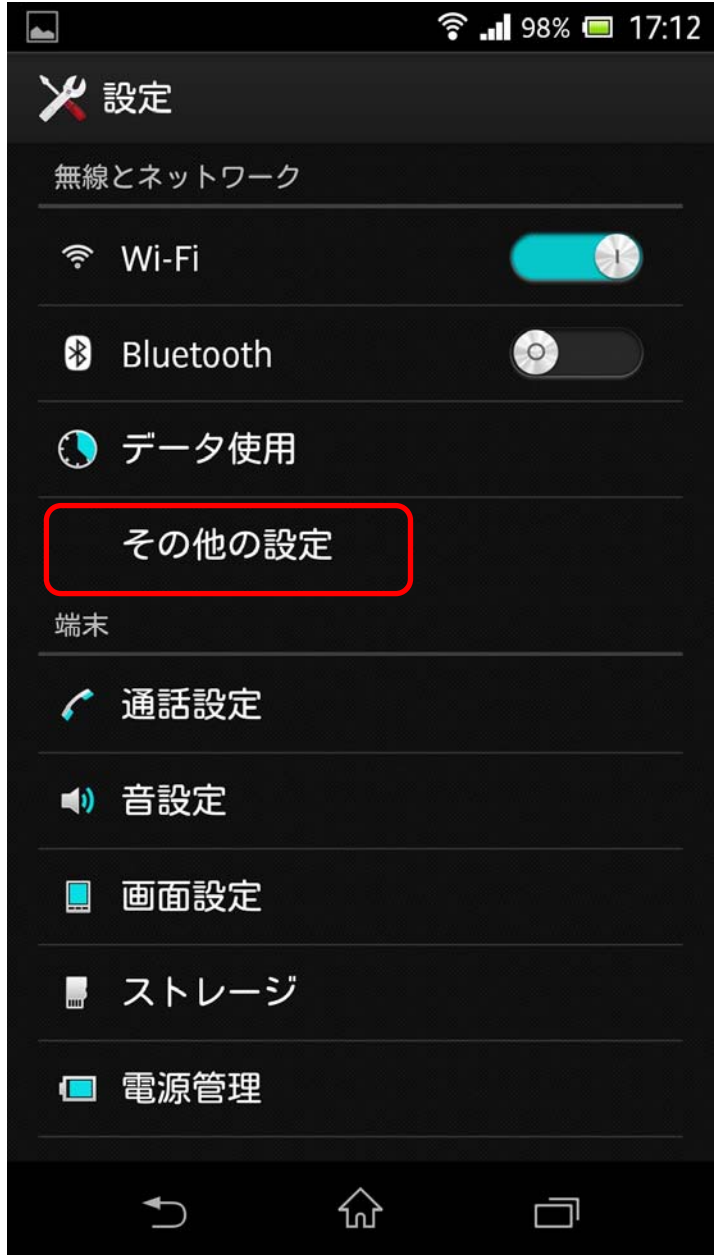

3. 「無線とネットワーク」メニューが開きますので、「VPN」をタップします。

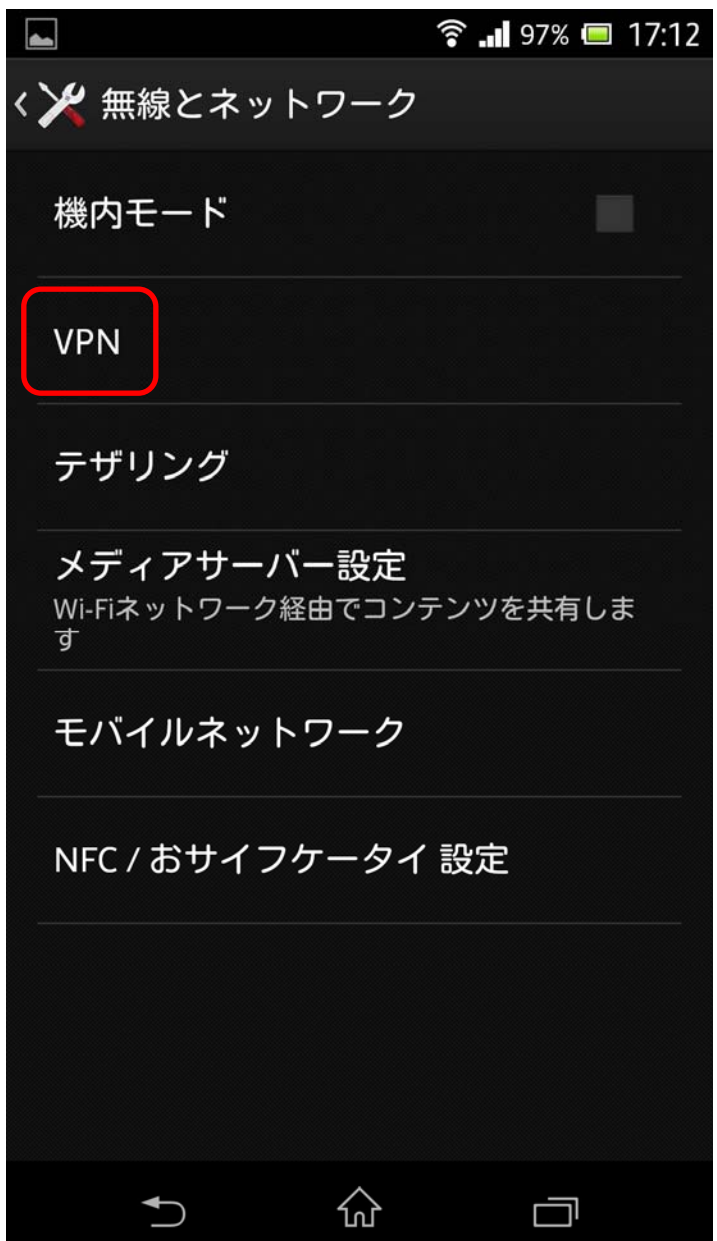

4. 「VPN」メニューが開きますので、「+」をタップします。

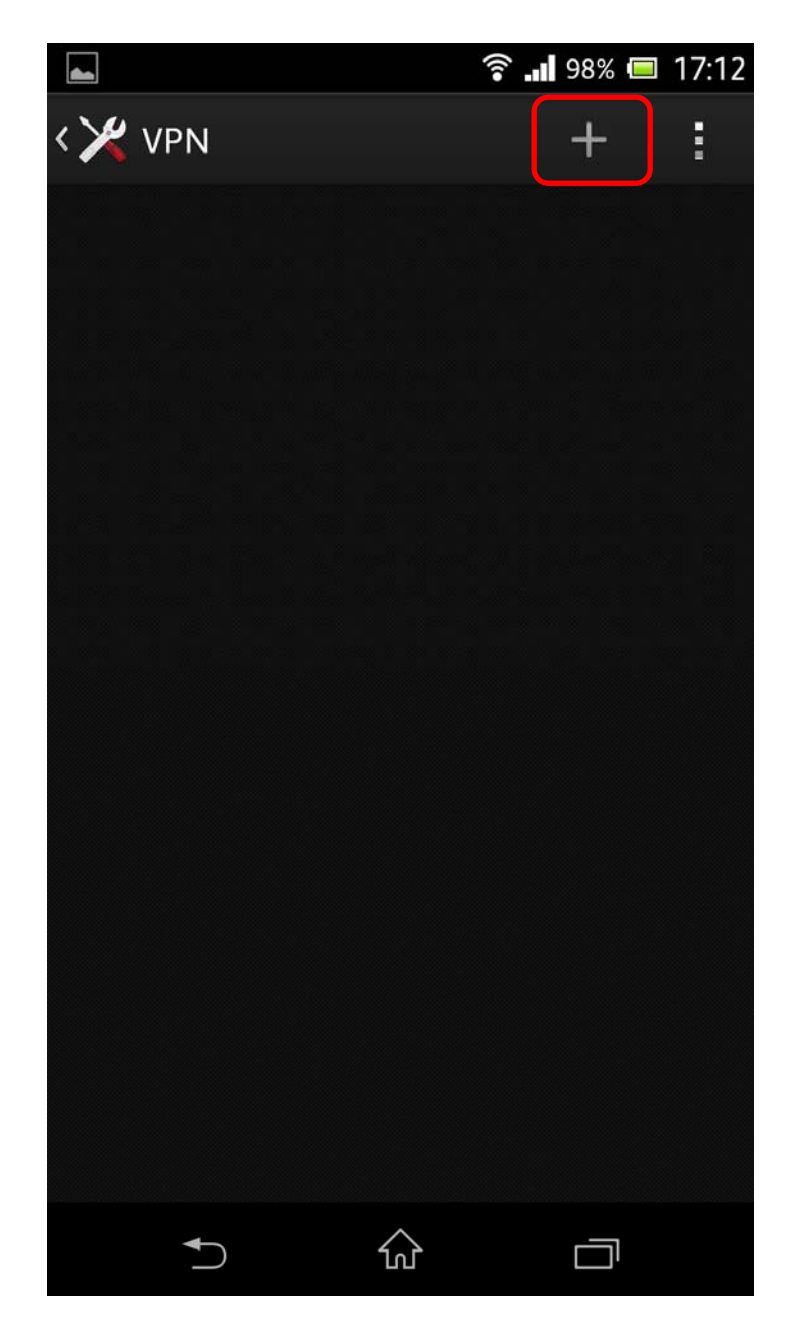

5. 「VPN プロフィールの編集」メニューが開きますので、【セキュアカメラクラウドサービスお客様設定基本情報】 または【セキュアカメラクラウドサービス開通のご案内】の基本情報内容を各項目に入力し「保存」をタップし ます。

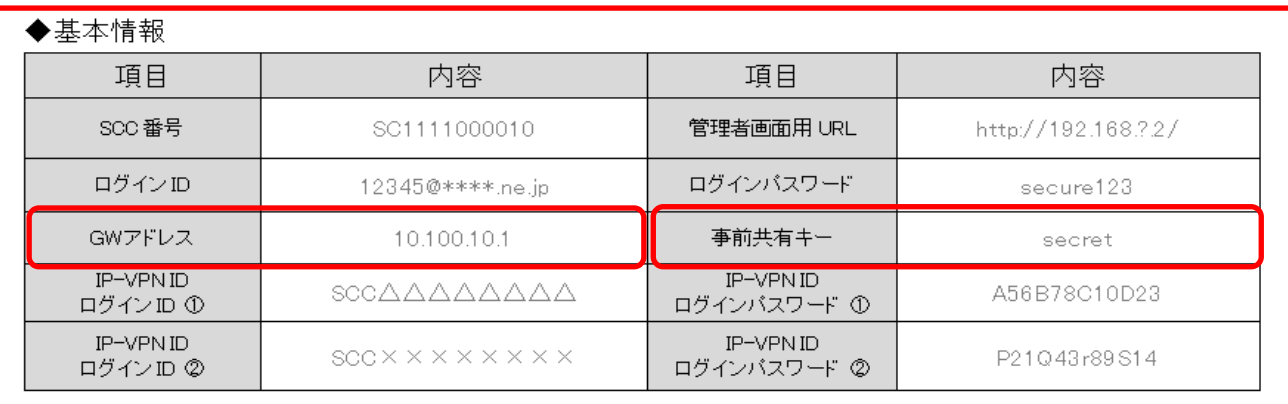

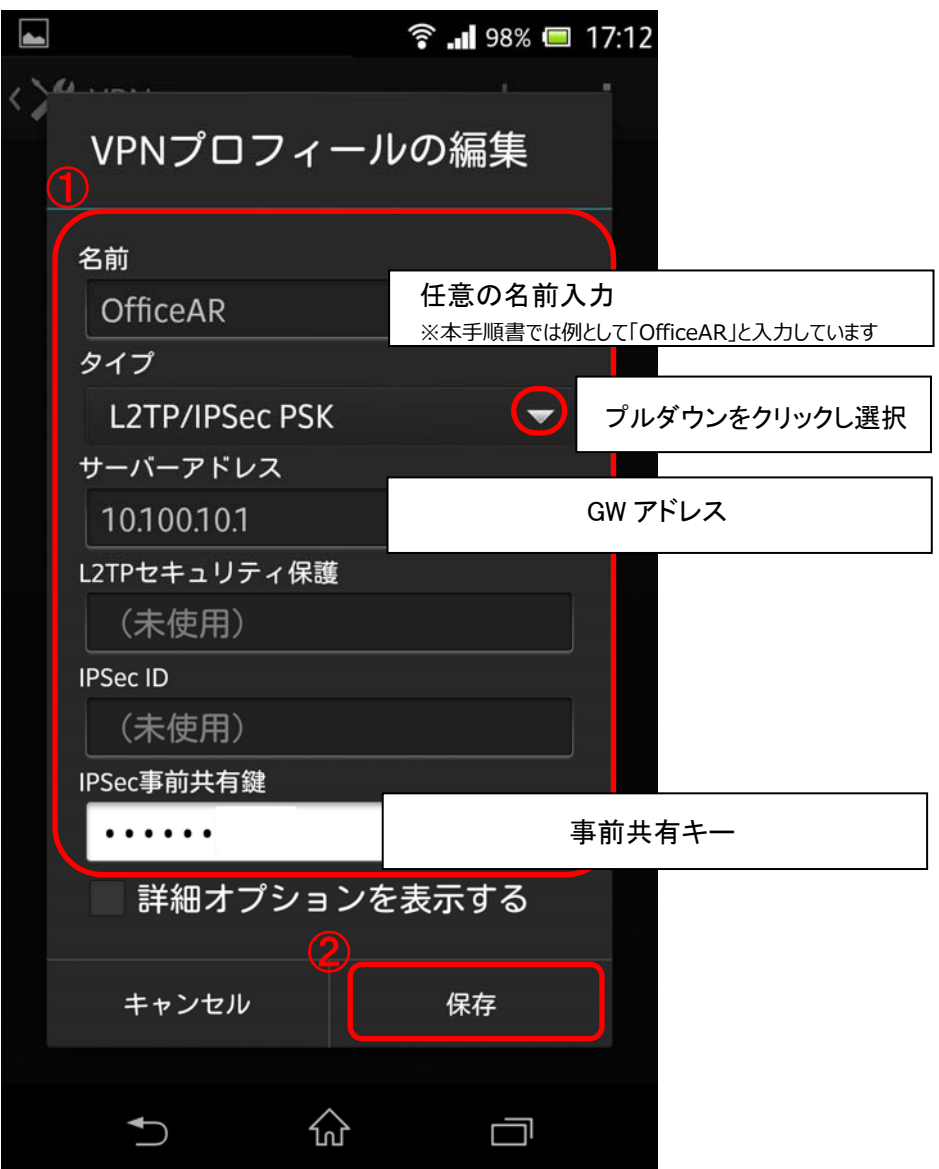

6. 「VPN」メニューに戻りましたら、P.8 で作成した VPN 接続が追加されていることを確認し、作成した VPN 接続(※)をタップします。

※本手順書では例として「OfficeAR」と入力しています

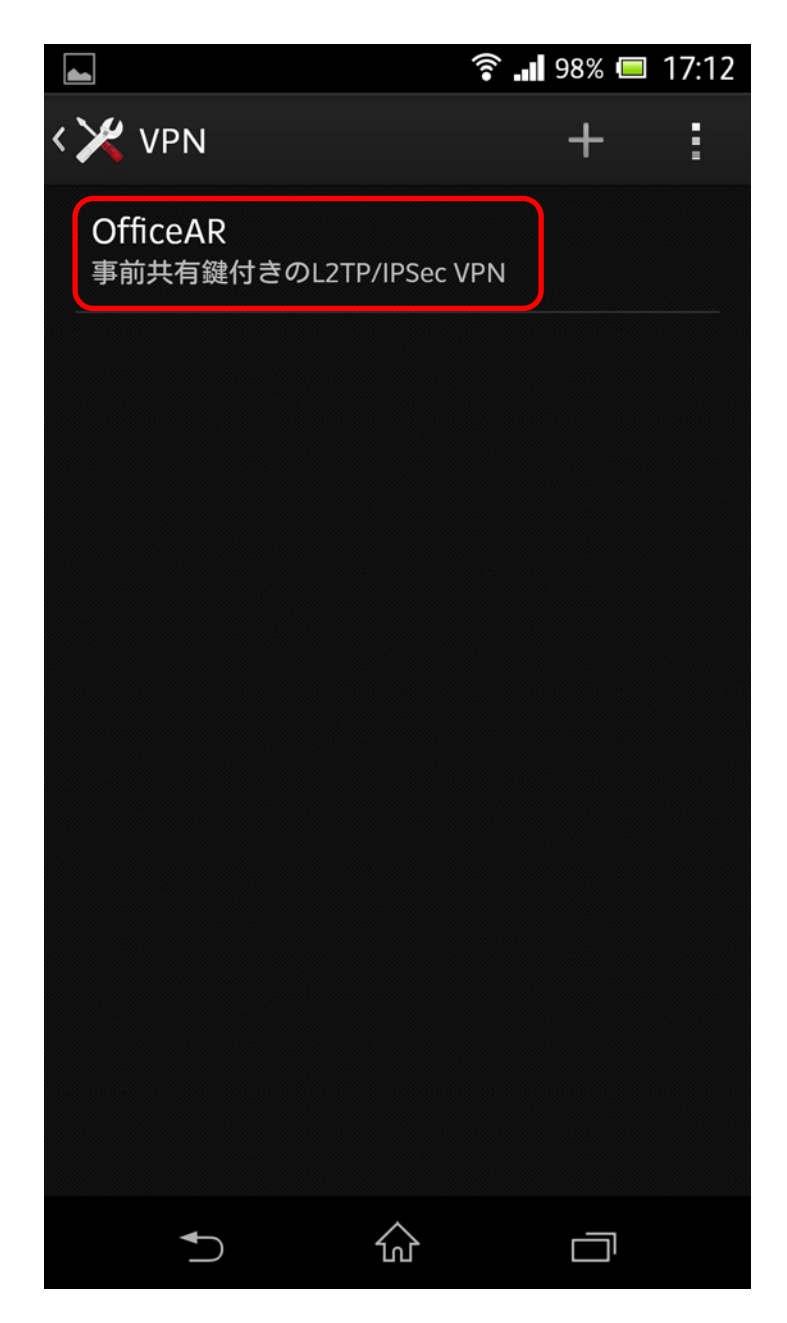

7. 「OfficeAR に接続」のメニューが開くので、【セキュアカメラクラウドサービスお客様設定基本情報】または 【セキュアカメラクラウドサービス開通のご案内】の基本情報から「IP-VPN ID ログイン ID①または②」を 「ユーザー名」に「IP-VPN ID ログインパスワード①または②」を「パスワード」に入力し、「接続」をタップしま す。

※本手順書では例として「OfficeAR」と入力しています

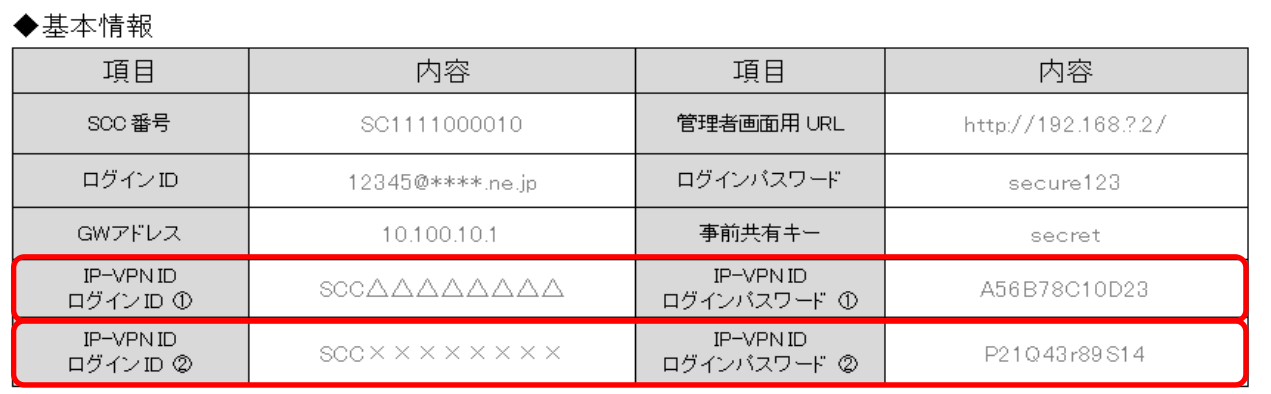

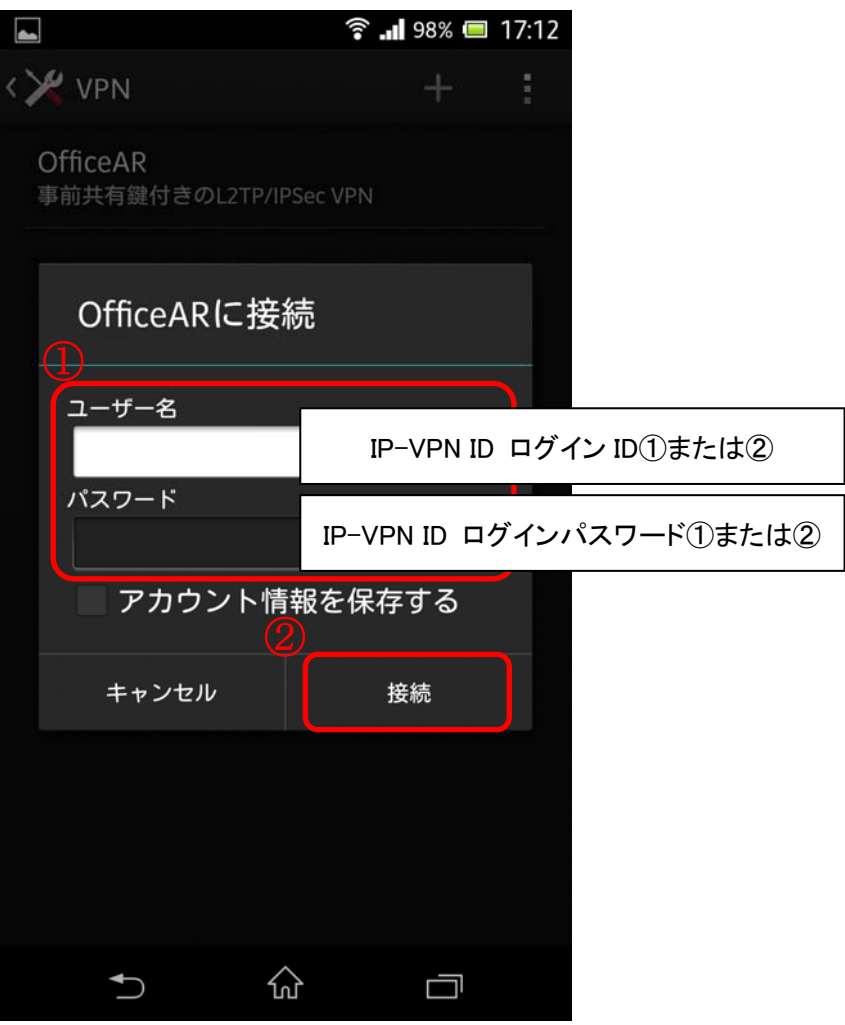

8. 接続が開始されているのを、確認します。

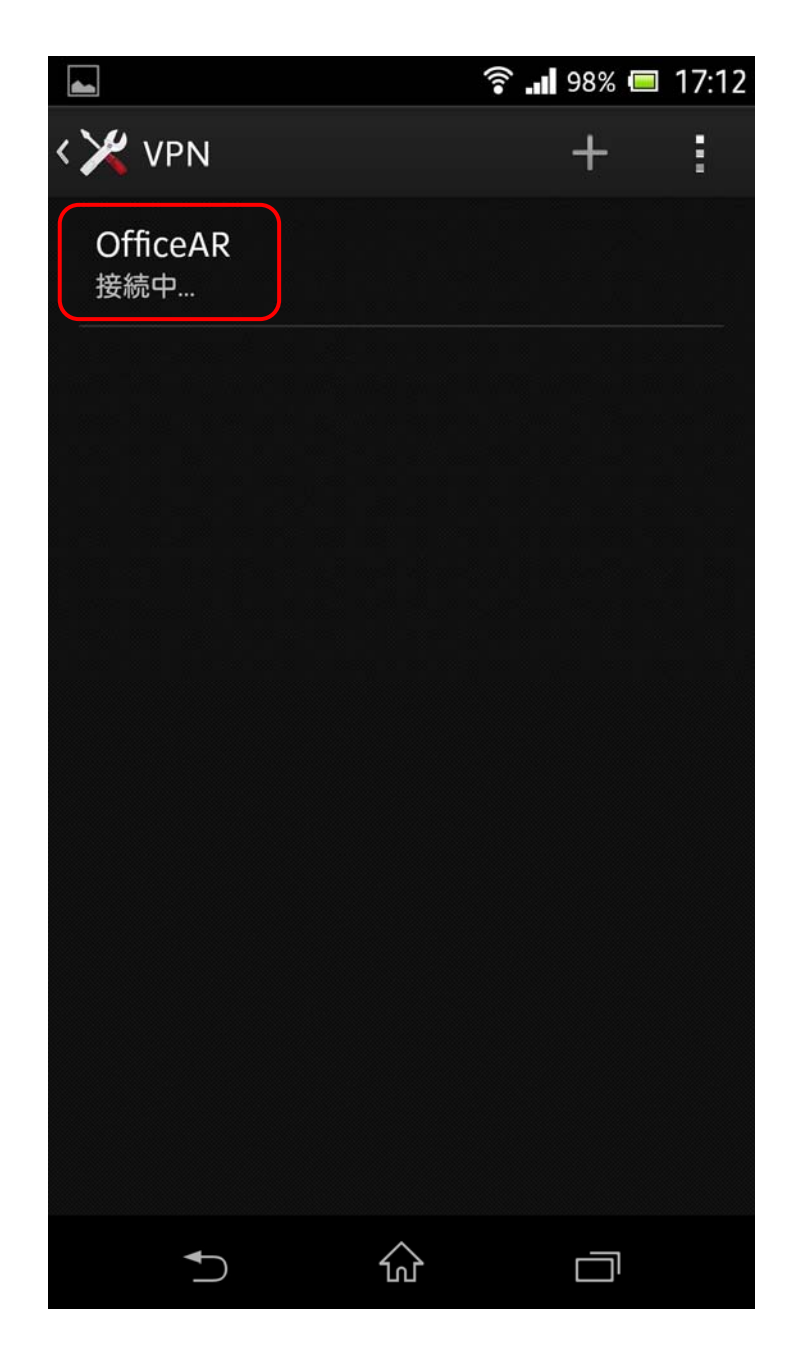

9. 次のように、「接続されました」と表示されれば、接続完了です。

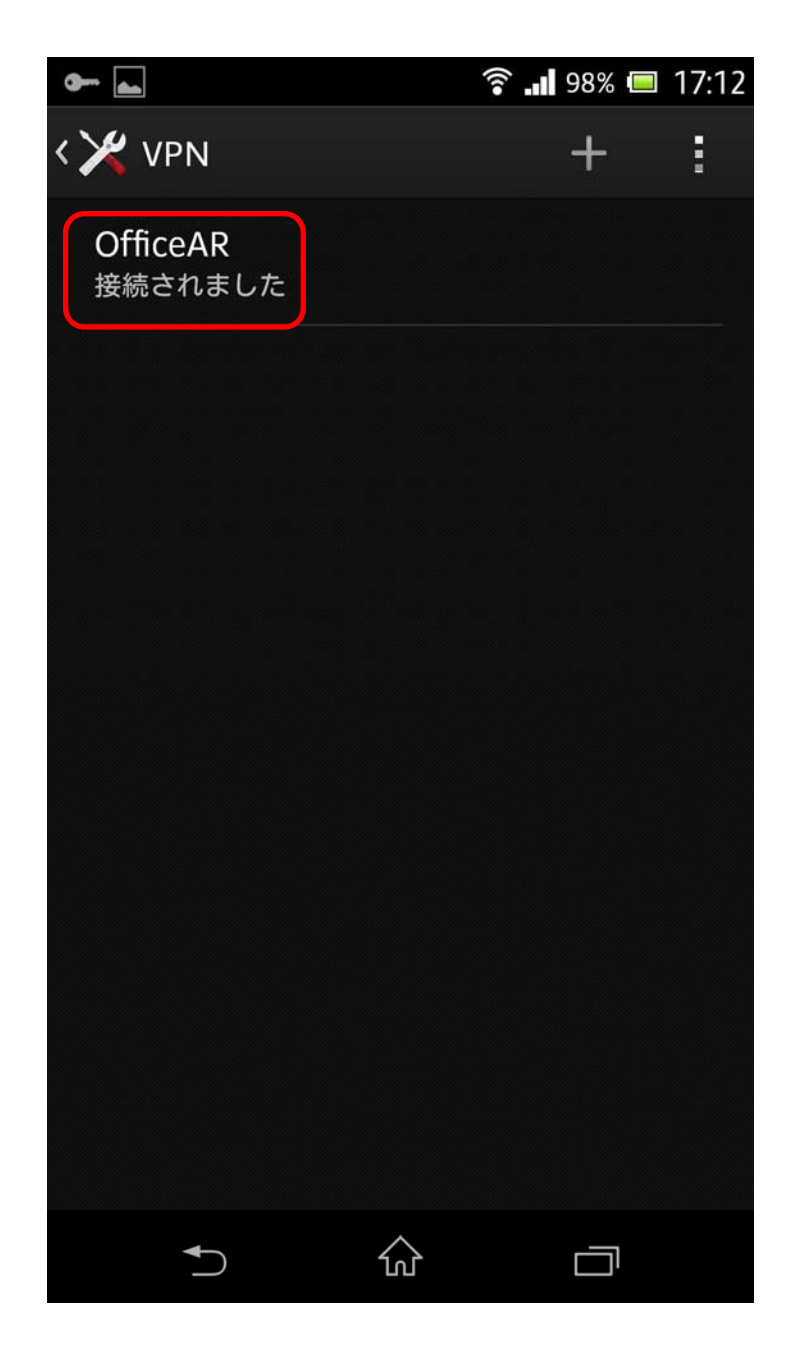